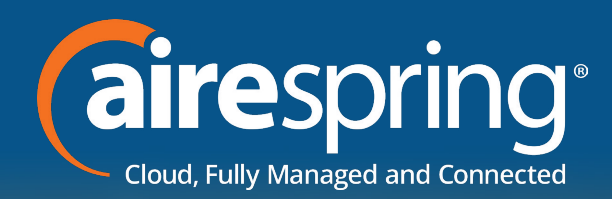

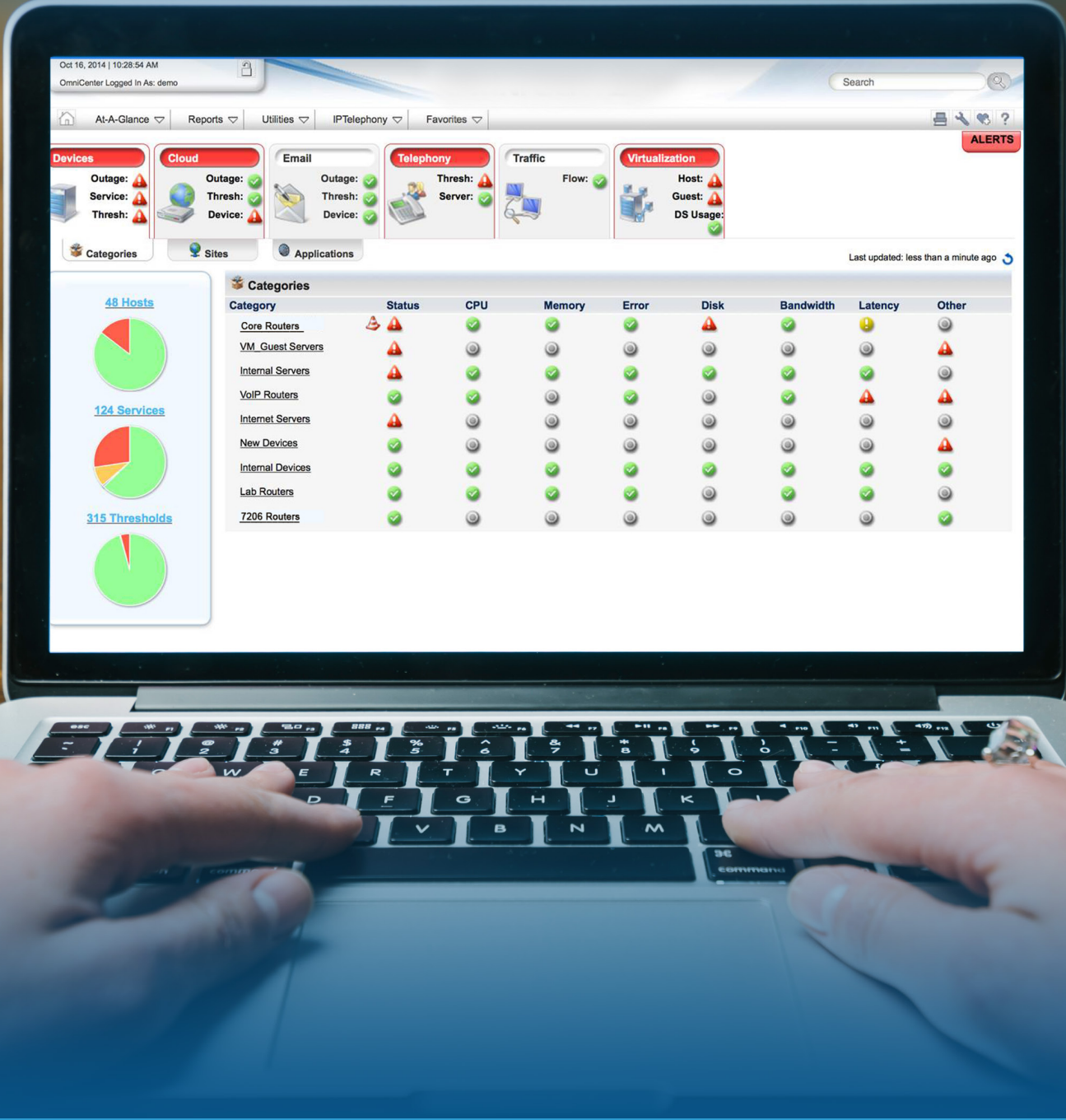

**December 2019**

**Overview and**  AireNMS Overview and **AireNMS** Navigation Guide This document is to guide users of AireNMS portal, to facilitate effective monitoring of network devices for availability and downtime, and analysis of important network elements.

- AireNMS is derived from two words: AireSpring + Network Monitoring System.
- AireSpring's Network Monitoring System is based on netreo OmniCenter solution ([http://www.netreo.](http://www.netreo.com/) [com/](http://www.netreo.com/)).
- AireNMS monitors CPEs (Customer Premise Equipment) in real-time for network availability, device health (CPU/memory) and network utilization.

# **Login to the Portal**

- Any AireSpring customer who requests access to AireNMS portal is given read-only access to the portal.
- The customer's dashboard is customized, so they are only able to view those devices assigned for their service/product purchased from AireSpring.
- AireSpring staff (NOC, Repair Center, Engineering and others) have access to ALL customer devices which are monitored in AireNMS.

Visit<https://airenms.airespring.com/>and login using the credentials provided to you.

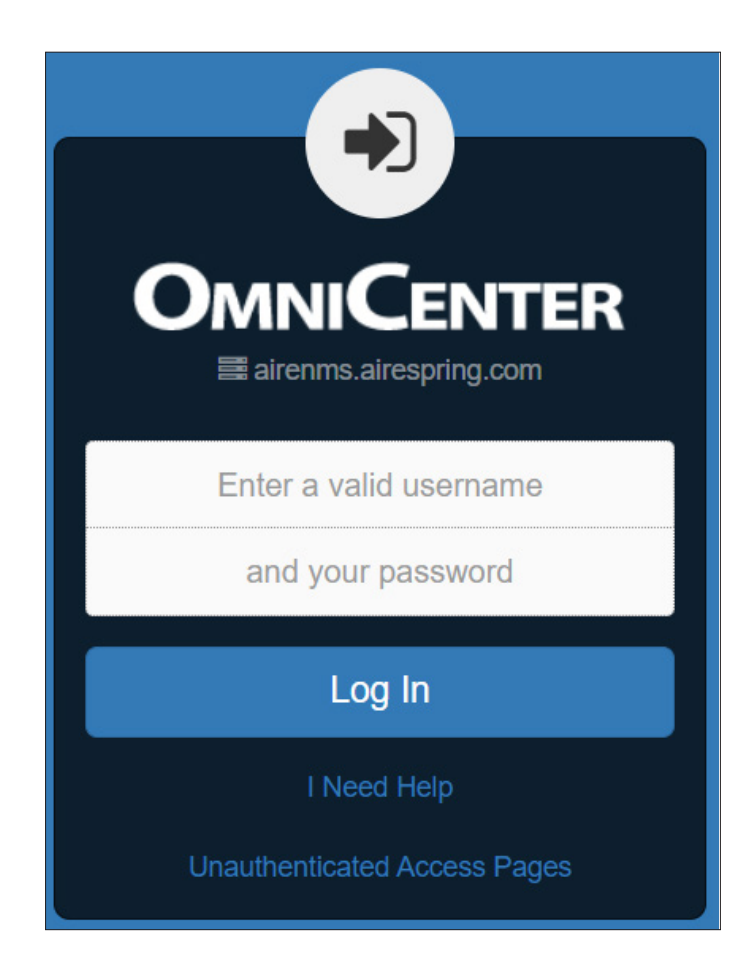

## **Overview once you log in**

(All Screenshots are just examples and will not hold true for every login)

- Once successfully logged in, you will see the default summary page or dashboard.
- The **'Consolidated View' will** show you the overall availability of the devices categorized under different groups.

![](_page_2_Picture_52.jpeg)

• The **'DEVICES'** section will show you the actual devices monitored.

We can select option of viewing by Category, by Site or by Strategic Group.

![](_page_2_Picture_53.jpeg)

# **Example of going to Actual Devices**

- Below is an example of an actual device in AireSpring Network (screenshots are just examples and will not hold true for every login)
- If you know the name of the device or its IPv4 address, you can search it in the global search bar:

![](_page_3_Picture_4.jpeg)

This example shows a search on the IPv4 address.

![](_page_3_Picture_68.jpeg)

• Click the icon to the far right to see the details.

![](_page_3_Picture_8.jpeg)

That step brings up another page with complete details of the device. You will see the complete details of the device, such as the Category under which it has been monitored, IPv4 address, location and host information.

![](_page_4_Picture_33.jpeg)

• Host information will give you details of the equipment, like its uptime, serial number and firmware version. The interface utilization can be checked by clicking on the graph next to it.

![](_page_4_Picture_34.jpeg)

#### 6 AireNMS Overview and Navigation Guide

• The interface utilization can be checked by clicking on the graph next to it.

In this example, this device has three layer1 interfaces and one layer2 interface.

![](_page_5_Picture_57.jpeg)

• Once the graph is clicked, we get the details about the network utilization (b/s and its multiple), physical error counts and round trip latency (seconds and its multiple), as shown below.

![](_page_5_Figure_5.jpeg)

#### **The second navigation tab is "Services"**

- Check all the services being monitored by AireNMS for devices, and view their status.
- There are four possible states: OK, WARNING, CRITICAL and ACKNOWLEDGED.

![](_page_6_Picture_41.jpeg)

#### **The third tab shows "Performance"**

• Navigate to an individual parameter by clicking it (left hand side of the page).

![](_page_6_Picture_42.jpeg)

### **The fourth tab shows "Topology"**

• This tab is only available if there is a topology map configured for the device. In our example, we do not have any topology defined.

#### **The fifth tab shows "Trends"**

• This section indicates host uptime, service time and threshold time in graphical as well as percentage details.

![](_page_7_Figure_5.jpeg)

![](_page_7_Picture_80.jpeg)

# **Additional Utilities**

• On top of the page you can see additional utilities available to customize the page, reports or troubleshooting tools.

*Individuals with knowledge of networking (system admins or IT professionals) can find some of the tools useful for troubleshooting like Ping/Trace or Looking Glass.*

![](_page_8_Picture_4.jpeg)

### **Notes for AireNMS Users—**

- Screenshots provided above to illustrate different features are only examples and will NOT be the same for the customer's AireNMS dashboard.
- Monitoring is done using SNMP between AireSpring managed CPEs and AireNMS server.
- AireNMS server is hosted in a Data Center in Los Angeles, CA. Latency, round trip time and other network parameters are monitored based on the physical distance between the actual device and AireNMS server.
- Ping times and latency will vary if individuals test it from any other network or physical location within United States or around the world.